Article ID: PROD-2186

## How to upload documentation to an existing claim in your online account

This article outlines how to upload documentation to an existing claim in your online account for reimbursement of medical expenses.

Note: To watch a video tutorial, click here.

You can log in to your online account to upload documentation to an existing claim. You can also use the Benefits Mobile App by Discovery Benefits to upload a picture of your documentation to an existing claim. See How to upload documentation to an existing claim in the Benefits Mobile App for more information.

To upload documentation to an existing claim in your online account, complete the following steps:

- 1. Log in to your online account.
- 2. In the Tasks section of the Home tab, click "receipt(s) needed."

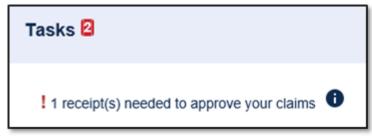

3. Click "Upload."

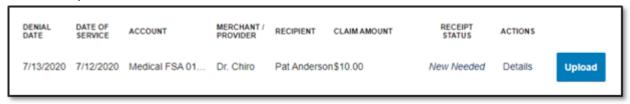

4. Click "Browse for a file," select the file containing your receipt, click "Open," and then click "Submit."

<u>Note</u>: If you have receipts saved in your receipt organizer in the Benefits Mobile App, you can access them by clicking "Browse for a file." Receipts must be in a JPG, JPEG, GIF, PNG or PDF format and can't exceed 8 MB.

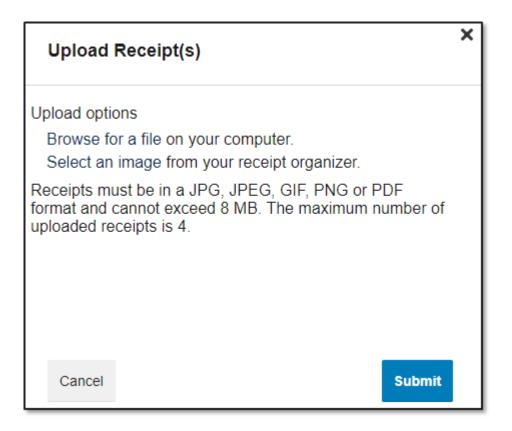

## **Notes**

- You'll receive a confirmation message that verifies the receipt was successfully submitted, and you'll see an Uploaded receipt status for that claim. Your documentation will be processed within two business days.
- If further documentation is needed, you'll be notified via email. If you don't have an email address on file, you'll be notified via mail.

You can view this article at:

https://wexbenefitskb.egain.cloud/system/templates/selfservice/dbika/help/agent/locale/en-US/portal/30890000001002/content/PROD-2186/How-to-upload-documentation-to-an-existing-claim-in-your-online-account